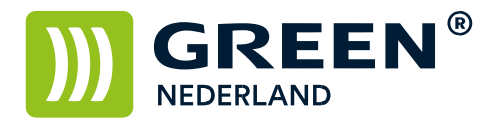

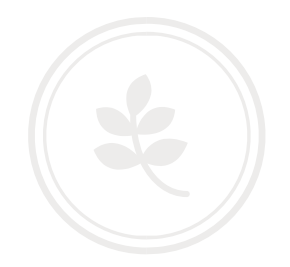

## Standaard kopieer instellingen wijzigen

Open de Copier functie op de machine

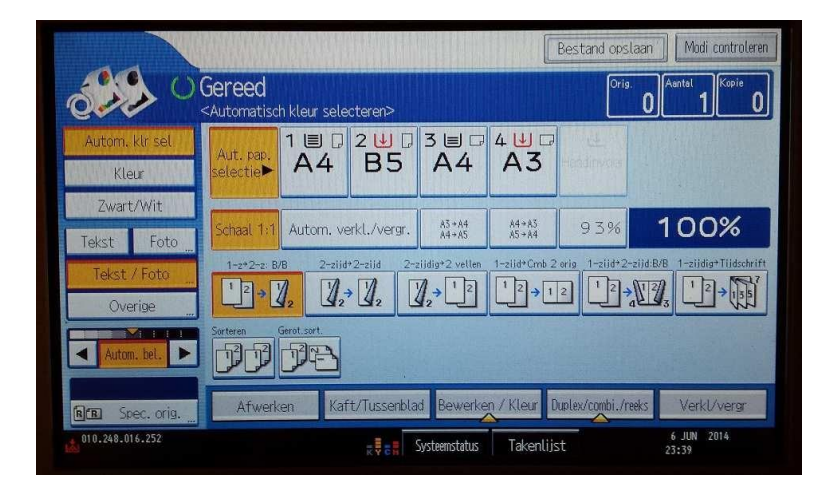

Maak de instellingen in het scherm zoals u deze standaard ingesteld wilt hebben. ( kleur / Zwart/Wit / standaard dubbelzijdig enz. enz. )

Zet vervolgens ook het pijltje bij automatische belichting in het midden en zorg dat deze ingeschakeld is. ( dit is belangrijk voor de belichting )

Vervolgens toetst u onderstaande toets in. ( deze zit meestal naast de gele C toets )

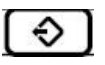

Kies hierna in het volgende scherm rechtsboven als standaard programmeren en bevestigen met ja. Hiermee heeft u de instellingen opgeslagen.